Excel-Export Belege Budcon Stand: 07.03.2024

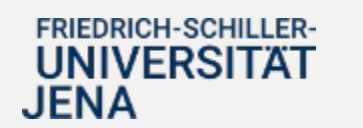

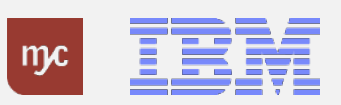

# 1. Navigation zum Budgetbericht

In der Standardansicht des SAP navigieren Sie zunächst zum Budgetbericht, um einen Einzelpostenbeleg als Excel-Datei zu exportieren.

1. Linksklicken Sie auf die markierte Kachel:

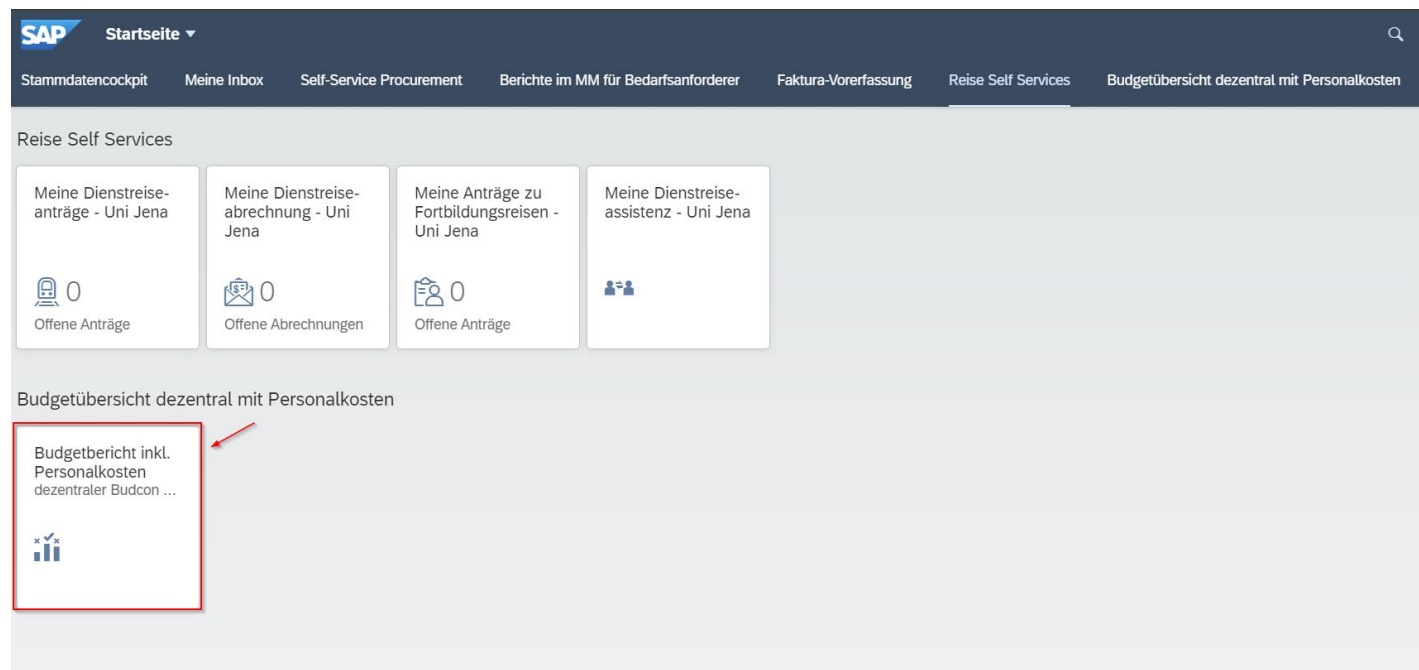

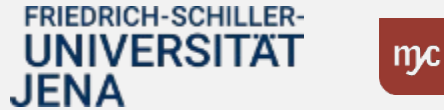

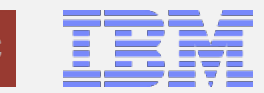

## 2. Selektion des gewünschten Budgetberichts

Schränken Sie nun genau ein, welchen Budgetbericht Sie sich anzeigen lassen wollen. Gehen Sie wie folgt vor:

1. Tragen Sie unter "Auswahl Werte" den zu betrachtenden Zeitraum und unter "Auswahl Gruppen" die zu betrachtenden Budgetgruppen ein:

2. Bestätigen Sie die Auswahl per Linksklick auf folgende Schaltfläche:

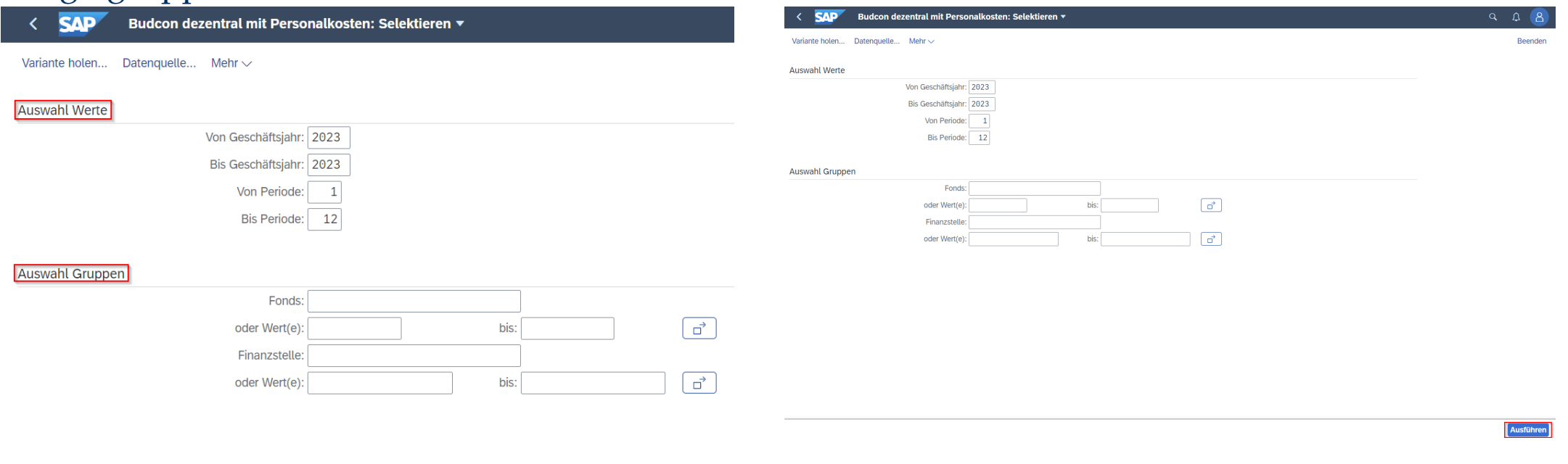

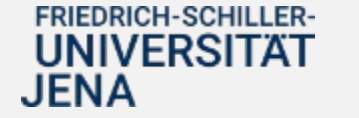

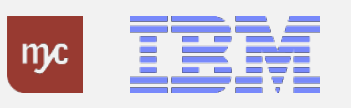

## 3. Exportieren eines Berichts als Excel-Datei

#### Gehen Sie weiter wie folgt vor:

1. Die folgende Ansicht öffnet sich für das aktuell ausgewählte Layout. Doppelklicken Sie auf einen Eintrag, um den Dialog zu öffnen.

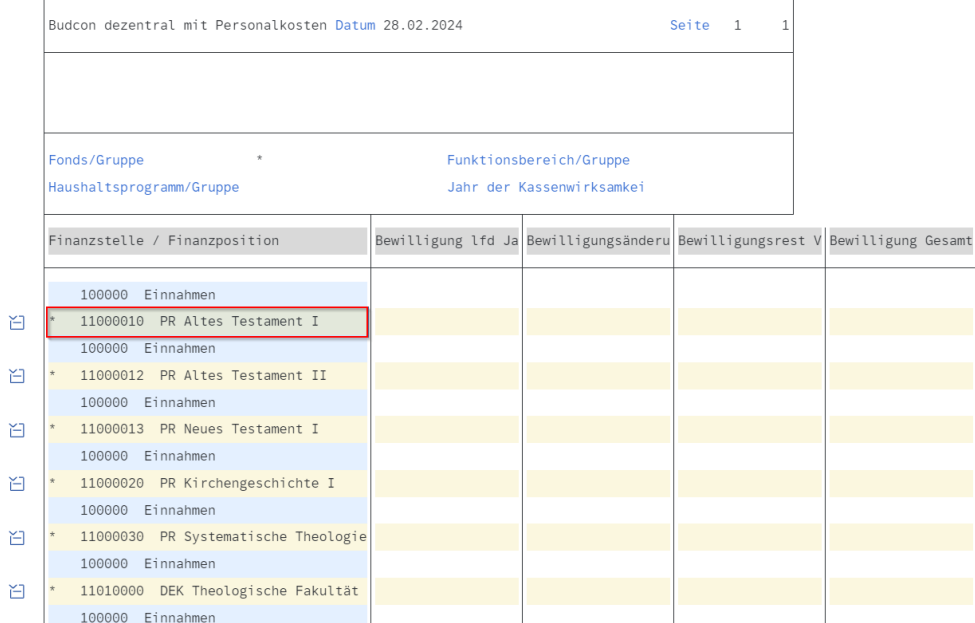

2. Wählen Sie "Ist-Einzelpostenbeleg öffnen" aus und bestätigen Sie per Linksklick:

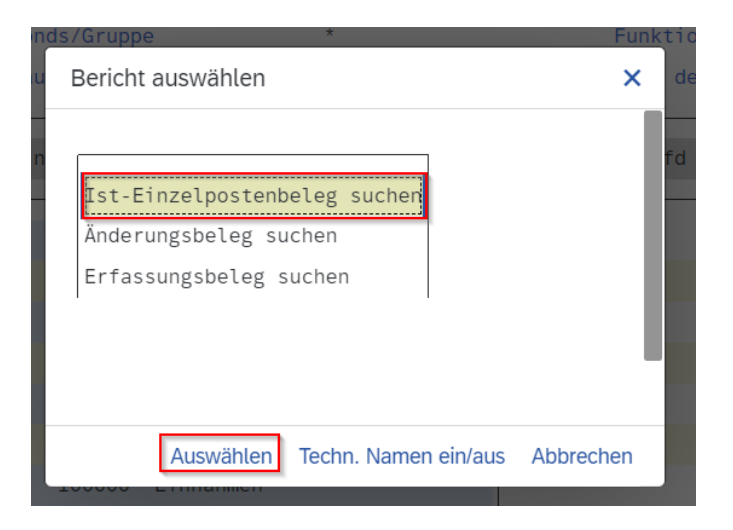

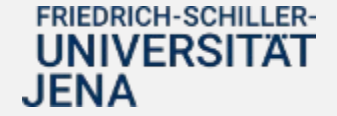

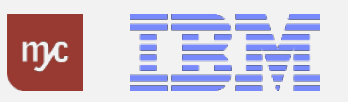

### 3.1. Exportieren eines Berichts als Excel-Datei – Variante 1 (.xlsx)

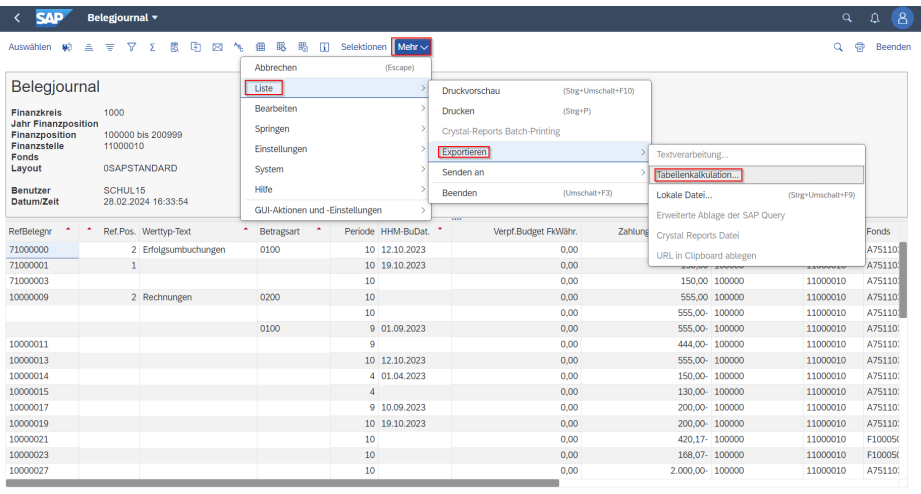

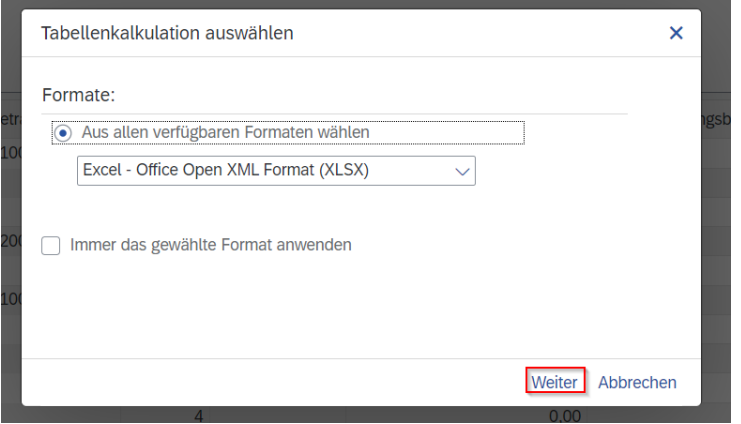

1. Wählen Sie bei dem geöffneten Belegjournal wie markiert "Mehr" -> "Liste" -> "Exportieren" -> Tabellenkalkulation aus.

2. Bestätigen Sie den Export als Excel-Datei (.xlsx) per Linksklick auf die markierte Schaltfläche "Weiter"

3. Geben Sie den gewünschten Dateinamen an und bestätigen Sie diesen per Linksklick auf die Schaltfläche "OK". Nun sollte die Excel-Datei heruntergeladen werden und Ihnen zur Verfügung stehen.

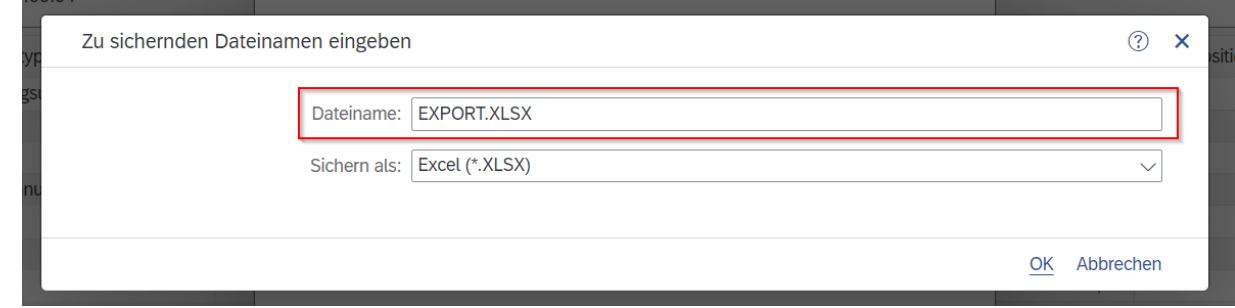

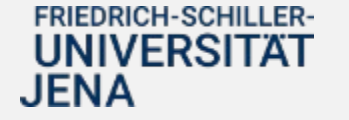

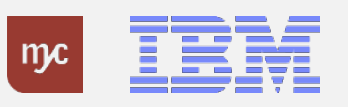

## 3.2. Exportieren eines Berichts als Excel-Datei – Variante 2 (Tab-getrennt)

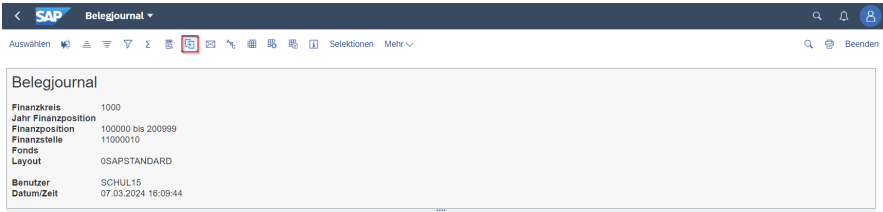

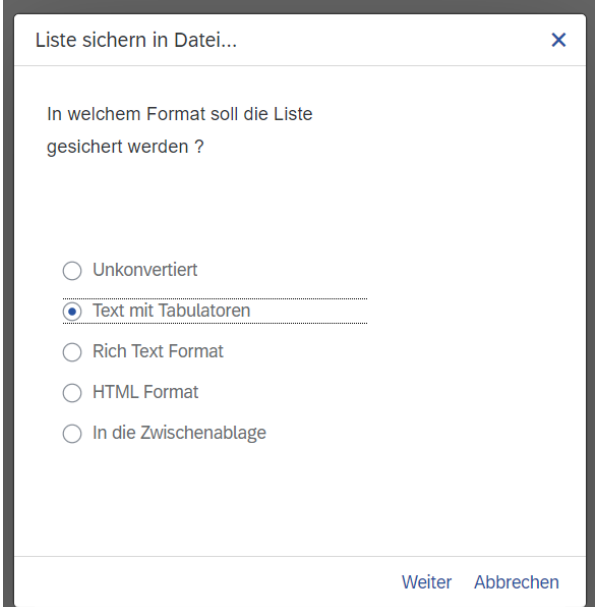

1. Klicken Sie bei dem geöffneten Belegjournal auf die im Screenshot markierte Schaltfläche.

2. Wählen Sie die Option als "Text mit Tabulatoren" aus und bestätigen Sie dies per Linksklick auf die markierte Schaltfläche "Weiter"

3. Geben Sie den gewünschten Dateinamen und die Dateiendung an und bestätigen Sie diesen per Linksklick auf die Schaltfläche "Erzeugen".

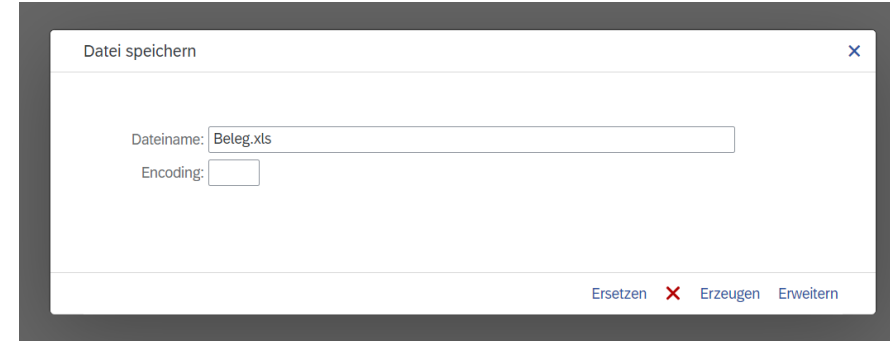

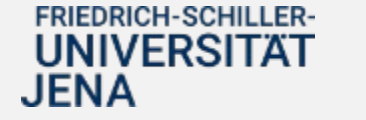

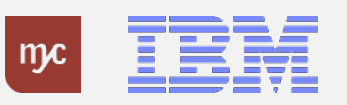

## 3.2. Exportieren eines Berichts als Excel-Datei – Version 2 (Tab-getrennt)

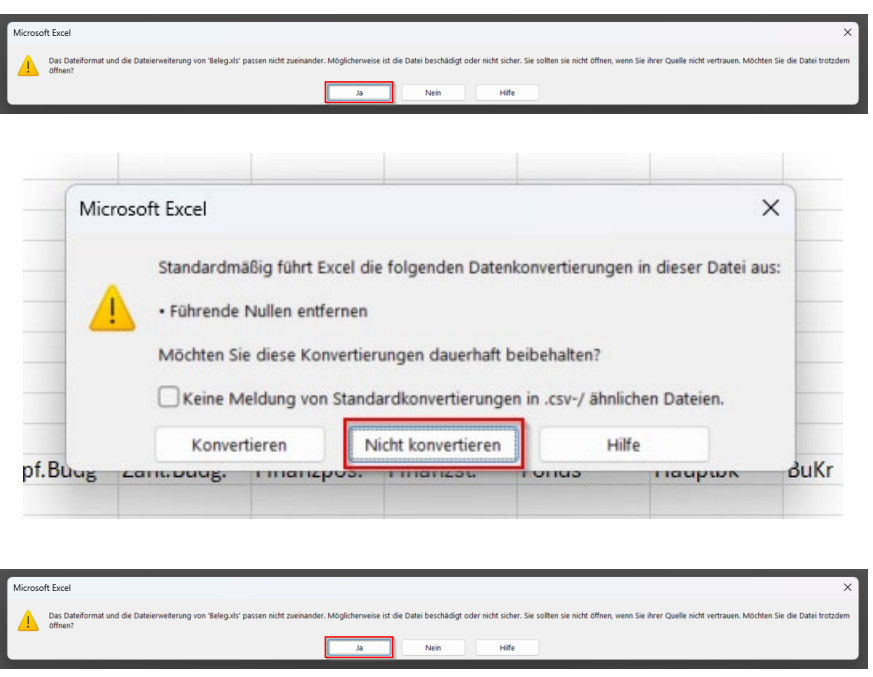

4. Bestätigen Sie die beim Öffnen der Excel-datei auftretenden Warnungen mit "Ja" -> "Nicht konvertieren" und erneut "Ja".

5. Sie haben erfolgreich Ihren Bericht als Excel-Datei geöffnet.

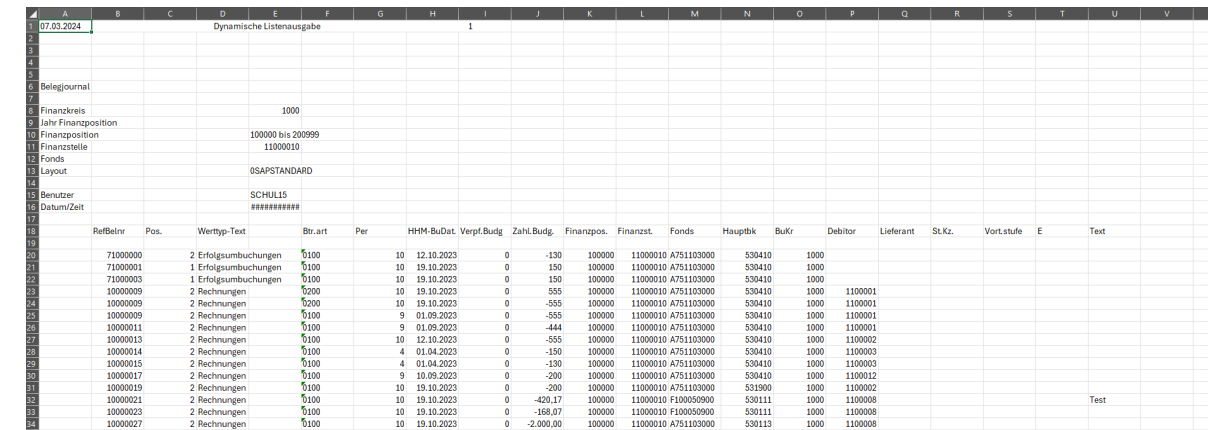

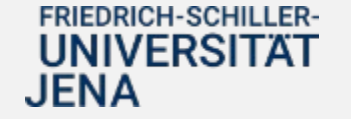

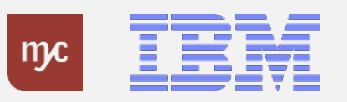